- What you need to get started:
- Printer dock plus (with or without updated firmware). • Kodak wireless USB adapter.
- Printer dock plus firmware updater CD (included with the adapter).
- Computer running Windows 98SE, 2000, XP, or Mac OS X 10.2.4, 10.3.x operating system.
- USB cable.
- Wireless device (such as a computer, mobile phone, or PDA) with Bluetooth® 1.1 technology using object push profile (OPP).

### Installation Instructions:

- 1. Check to see if you need to upgrade the printer dock firmware using any of the following methods:
- If you have a Kodak EasyShare camera, place it on the printer dock and hold down the Print and Auto-Enhance buttons on the printer dock. The printer dock firmware version will be displayed on your camera LCD.
- or • Begin the upgrade procedure (Step 2). The first screen that appears after opening the updater will display the printer dock's current firmware version. or
- Hold down the Print and Transfer buttons on the printer dock to print a test print. (This option will use up one sheet of photo paper.)

### If the firmware version is lower than 2.0, continue with step 2. Otherwise, continue with step 3.

- NOTE: If your device requires authentication to be set, enter pin number 1111 for the printer dock plus.
- 1. Capture (or transfer) images to your wireless device (.jpg format).
- 2. View/select image(s) to print. The discovery process is initiated by your device. (See your device's User's Manual for details.) NOTE: Wireless technology must be set to "on" in order for discovery to work. See your device's User's Manual for information on how to turn on wireless technology.
- Select Send or Beam on your device. (See your device

2. Upgrade the printer dock's firmware (if needed):

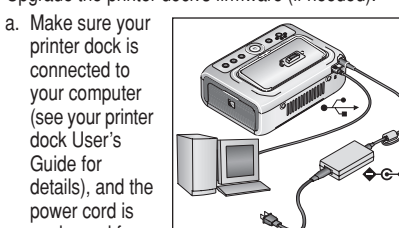

Guide for

unplugged from the power outlet (powered down).

NOTE: The Auto-Enhance and Print Size settings selected on the printer dock at the beginning of transfer will apply to the images you are sending. Getting the best picture quality:

- b. Hold down the Print and Auto-Enhance buttons while plugging the printer dock into a power outlet. The LEDs on the printer dock will flash, indicating it is in firmware upgrade mode.
- c. Place the CD that came with your adapter into your computer
- d. Double-click the FirmwareUpdater.exe file (Windows operating systems) or Kodak\_printerdock\_Updater file (Mac operating system).
- e. Follow the on-screen instructions. A message will appear when the update is complete.
- f. Unplug the printer dock from the power outlet, then plug it back in to initiate the firmware upgrade.
- 3. Open the accessory door on the side of the printer dock.
- 4. Plug the USB connector on the adapter into the USB connector on the printer dock.

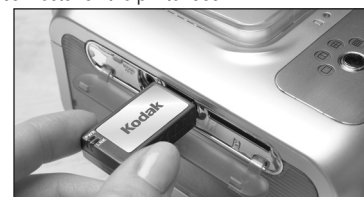

Or, you may need to upgrade the printer dock's mware. Follow the Installation Instructions above.

# **Kodak** Carte USB sans fil

### 4J3991 **Kodak** Wireless USB Adapter Kodak EasyShare printer dock plus User's Guide

5. You can now print from your device.

### Printing from your device:

Your device's interface provides the mechanism for selecting the printer dock. (See your device's User's Manual for details.)

2. Mettez le micrologiciel de la station d'impression à jour (si nécessaire)

User's Manual for details.)

NOTE: You must be within 10 m (30 ft) or less of the printer dock for the wireless signal to be received.

Your device then sends the selected image(s) to the printer dock, which receives and prints them.

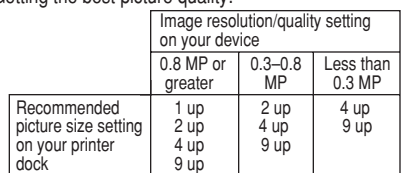

Troubleshooting:

• My device does not see the printer dock plus. You may need to repeat the discovery process. Before you do, make sure your device has wireless technology turned on and the adapter is inserted into the USB connector on the printer dock. If you need further assistance, see the documentation included with your device.

la station d'impression pour que le signal sans fil puisse être recu.

- The printer dock plus is rejecting my image(s). The only image format supported is .jpg.
- For additional support on your adapter or printer dock plus: www.kodak.com/go/printerdocks

pour la station d'impression Plus Kodak EasyShare Guide d'utilisation

### **Éléments requis pour démarrer :**

- Station d'impression Plus (avec ou sans micrologiciel mis à jour).
- Carte USB sans fil Kodak.
- CD du programme de mise à jour du micrologiciel de la station d'impression Plus (inclus avec la carte).
- Ordinateur exécutant Windows 98 SE, 2000, XP ou
- Mac OS X 10.2.4, 10.3.x.
- Câble USB.
- Appareil sans fil (ordinateur, téléphone mobile ou assistant personnel) prenant en charge le profil OPP (Object Push Profile) (technologie sans fil Bluetooth® 1.1).

Wireless USB-Adapter<br>für die Kodak EasyShare Druckerstation PLUS Benutzerhandbuch

### **Instructions d'installation :**

- 1. Vérifiez si le micrologiciel de la station d'impression doit être mis à jour en suivant l'une des méthodes suivantes :
	- Si vous disposez d'un appareil photo Kodak EasyShare, placez-le sur la station d'impression et maintenez enfoncés les boutons d'impression et d'amélioration automatique de cette dernière. La version du micrologiciel de la station d'impression s'affiche sur l'écran à cristaux liquides de l'appareil photo.
		- ou
	- Commencez la procédure de mise à jour (étape 2). Le premier écran qui s'affiche après l'ouverture du programme de mise à jour indique la version actuelle du micrologiciel de la station d'impression. ou
		-
	- Maintenez enfoncés les boutons d'impression et de transfert sur la station d'impression pour imprimer une page test (cette option utilisera une feuille de papier photo).

Si la version du micrologiciel est antérieure à 2.0, passez à l'étape 2. Sinon, passez à l'étape 3.

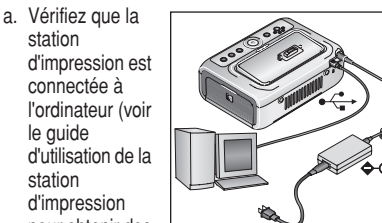

- pour obtenir des informations détaillées) et que le cordon d'alimentation est débranché de la prise murale (hors tension).
- b. Maintenez enfoncés les boutons d'impression et d'amélioration automatique tout en branchant la station d'impression à la prise. Les témoins lumineux de la station d'impression clignotent, indiquant que celle-ci est en mode de mise à jour du micrologiciel.
- c. Insérez le CD fourni avec la carte dans votre ordinateur.
- d. Cliquez deux fois sur le fichier FirmwareUpdater.exe (sous Windows) ou Kodak\_printerdock\_Updater (sur Mac).
- e. Suivez les instructions à l'écran. Un message s'affiche quand la mise à jour est terminée.
- f. Débranchez la station d'impression de la prise, puis rebranchez-la pour lancer la mise à jour du micrologiciel.
- 3. Ouvrez le compartiment des accessoires situé sur le côté de la station d'impression.
- 4. Branchez le connecteur USB de la carte sur le connecteur USB de la station d'impression.

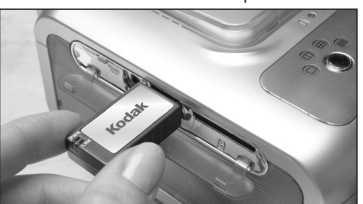

HINWEIS: Damit das drahtlose Signal empfangen werden kann, darf der Abstand zur Druckerstation höchstens 10 m (30 Fuß) betragen.

5. Vous pouvez désormais imprimer à partir de votre appareil.

# **Impression à partir de l'appareil :**

L'interface de l'appareil indique le mécanisme pour sélectionner la station d'impression (voir le guide d'utilisation de l'appareil pour obtenir de plus amples informations).

# **Kodak**

REMARQUE : si vous devez définir une authentification pour l'appareil, entrez le numéro 1111 pour la station d'impression Plus.

- 1. Prenez (ou transférez) des images sur votre appareil sans fil (format .jpg).
- 2. Affichez ou sélectionnez les images à imprimer. L'appareil lance le processus de détection (voir le guide d'utilisation de l'appareil pour obtenir de plus amples informations).
- REMARQUE : la technologie sans fil doit être activée pour que la détection aboutisse. Consultez le guide d'utilisation de votre appareil pour obtenir des informations sur l'activation de la technologie sans fil.
- 3. Sélectionnez Send ou Beam (Envoyer) sur votre appareil (voir le guide d'utilisation de l'appareil pour obtenir de plus amples informations). REMARQUE : vous devez être à 10 m ou moins de

L'appareil envoie alors les images sélectionnées à la station d'impression, qui les reçoit et les imprime. REMARQUE : les réglages d'amélioration automatique et de format de la photo sélectionnés sur la station d'impression au début du transfert s'appliquent aux images que vous envoyez.

#### **Obtention d'une qualité optimale :**

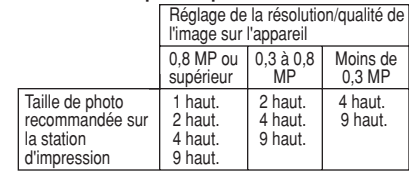

#### **Dépannage :**

• Mon appareil ne détecte pas la station d'impression Plus.

Vous devez peut-être répéter le processus de détection. Auparavant, vérifiez que la technologie sans fil est activée sur l'appareil et que la carte est insérée dans le connecteur USB de la station d'impression. Pour obtenir davantage d'aide, consultez la documentation incluse avec l'appareil.

- mato .jpg).
- 2. Visualizzare/selezionare le immagini da stampare. Il processo di individuazione viene avviato dal dispositivo (per ulteriori informazioni, consultare il manuale per l'utente fornito con il dispositivo). NOTA La tecnologia wireless deve essere attivata per consentire l'individuazione. Consultare il manuale per l'utente fornito con il dispositivo per ulteriori informazioni sull'attivazione della tecnologia wireless.

Ou vous devez peut-être mettre à niveau le micrologiciel de la station d'impression. Suivez les instructions d'installation ci-dessus.

• La station d'impression rejette mes images. Le seul format d'image pris en charge est le format jpg.

Pour obtenir de plus amples informations sur la carte ou la station d'impression Plus :

www.kodak.com/go/printerdocks

### **Für den Anfang benötigtes Zubehör**

- Druckerstation PLUS (mit oder ohne aktualisierte Firmware)
- Kodak Wireless USB-Adapter
- Firmware-Aktualisierungs-CD für die Druckerstation PLUS (im Lieferumfang des Adapters enthalten)
- Computer mit Windows 98 SE, 2000, XP oder Mac OS X 10.2.4, 10.3.x
- USB-Kabel
- Drahtloses Gerät (z. B. Computer, Mobiltelefon oder PDA) mit Bluetooth® 1.1-Technologie mit OPP-Profil (Object Push Profile)

### Installationsanleitungen

• Dispositivo inalámbrico (como ordenador, teléfono móvil u organizador PDA) con tecnología Bluetooth® 1.1 y Perfil de Objeto Push (Object Push

- 1. Überprüfen Sie, ob Sie die Firmware der Druckerstation mithilfe einer der folgenden Methoden aktualisieren müssen:
- Wenn Sie eine Kodak EasyShare Kamera besitzen, setzen Sie diese auf die Druckerstation und halten Sie auf der Druckerstation die Drucktaste sowie die Taste für die automatische Optimierung gedrückt. Die Firmware-Version der Druckerstation wird auf dem Kameradisplay angezeigt. ODER
- Beginnen Sie mit der Aktualisierung (Schritt 2). Auf dem ersten Bildschirm nach Öffnen des Aktualisierungsprogramms wird die aktuelle Firmware-Version der Druckerstation angezeigt. ODER
- Halten Sie auf der Druckerstation die Druck- und die Übertragungstaste gedrückt, um eine Testseite zu drucken. (Hierbei wird ein Blatt Fotopapier verbraucht.)

Bei Firmware-Versionen vor Version 2.0 fahren Sie mit Schritt 2 fort. Fahren Sie andernfalls mit Schritt 3 fort.

2. Aktualisieren Sie gegebenenfalls die Firmware der Druckerstation:

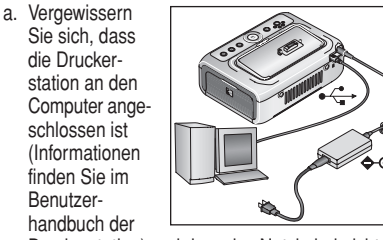

Druckerstation) und dass das Netzkabel nicht in die Steckdose gesteckt ist.

- b. Halten Sie die Drucktaste und die Taste für die automatische Optimierung gedrückt, während Sie die Druckerstation an die Steckdose anschließen. Die LED-Anzeigen auf der Druckerstation blinken, um anzuzeigen, dass sich die Station im Firmware-Aktualisierungsmodus befindet.
- c. Legen Sie die CD, die im Lieferumfang des Adapters enthalten war, in das CD-ROM-Laufwerk des Computers.
- d. Doppelklicken Sie auf die Datei FirmwareUpdater.exe (Windows) bzw. Kodak\_printerdock\_Updater (Macintosh).
- e. Befolgen Sie die Anweisungen auf dem Bildschirm. Wenn die Aktualisierung abgeschlossen ist, wird eine Meldung angezeigt.
- f. Trennen Sie die Druckerstation von der Steckdose und schließen Sie sie dann wieder an, um mit der Firmware-Aktualisierung zu beginnen.
- 3. Öffnen Sie die Zubehörabdeckung an der Seite der Druckerstation.
- 4. Stecken Sie den USB-Stecker des Adapters in den USB-Anschluss der Druckerstation.

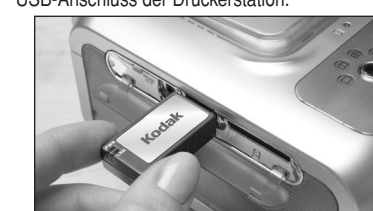

5. Sie können nun über das Gerät drucken.

### **Drucken über das Gerät**

Mithilfe der Schnittstelle Ihres Geräts können Sie die Druckerstation auswählen. (Weitere Informationen finden Sie im Benutzerhandbuch des Geräts.) HINWEIS: Wenn Ihr Gerät eine Authentifizierung erfordert, geben Sie die PIN-Nummer 1111 für die Druckerstation

# **Kodak**

PLUS ein.

- 1. Nehmen Sie mit dem drahtlosen Gerät Bilder im Format JPG auf oder übertragen Sie diese auf das Gerät.
- 2. Zeigen Sie die zu druckenden Bilder an oder wählen Sie sie aus.

Der Erkennungsvorgang wird vom Gerät initiiert. (Weitere Informationen finden Sie im Benutzerhandbuch des Geräts.)

HINWEIS: Sie müssen die drahtlose Technologie aktivieren, damit die Erkennung funktioniert. Informationen zum Aktivieren der drahtlosen Technologie finden Sie im Benutzerhandbuch des Geräts.

3. Wählen Sie auf dem Gerät die Option zum Senden oder Übertragen. (Weitere Informationen finden Sie im Benutzerhandbuch des Geräts.)

Das Gerät sendet die ausgewählten Bilder dann an die Druckerstation. Die Station empfängt und druckt die Bilder.

HINWEIS: Die auf der Druckerstation zu Beginn der Übertragung gewählten Einstellungen für die automatische Optimierung und die Druckgröße werden auf die gesendeten Bilder angewendet.

### **Erzielen der besten Bildqualität**

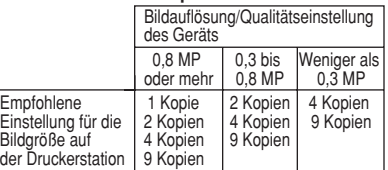

### **Fehlerbehebung**

• Mein Gerät erkennt die Druckerstation PLUS nicht.

Sie müssen die Erkennung möglicherweise erneut durchführen. Vergewissern Sie sich zuvor jedoch, dass die drahtlose Technologie auf dem Gerät aktiviert und der Adapter über den USB-Anschluss mit der Druckerstation verbunden ist. Weitere Informationen finden Sie in der Dokumentation zu Ihrem Gerät.

Eventuell müssen Sie auch die Firmware der Druckerstation aktualisieren. Befolgen Sie die oben beschriebenen Installationsanleitungen.

• Die Druckerstation PLUS akzeptiert meine Bilder nicht.

Es wird nur das Bildformat JPG unterstützt.

Weiteren Support zum Adapter oder zur Druckerstation PLUS erhalten Sie im Internet:

www.kodak.com/go/printerdocks

Adattatore USB wireless per printer dock Kodak EasyShare Plus Manuale per l'utente

### Materiali necessari per iniziare

- Printer dock Plus (con o senza firmware aggiornato).
- Adattatore USB wireless Kodak. • CD per l'aggiornamento del firmware della printer dock
- Plus (fornito con l'adattatore). • Computer con sistema operativo Windows 98 SE,
- 2000, XP o Mac OS X 10.2.4, 10.3.x.

• Cavo USB.

• Dispositivo wireless (ad esempio computer, telefono cellulare o PDA) con tecnologia Bluetooth® 1.1 e profilo

OPP.

Istruzioni per l'installazione

1. Verificare l'eventuale necessità di aggiornare il firmware della printer dock attenendosi a una delle seguenti

procedure:

• Se si dispone di una fotocamera Kodak EasyShare, posizionarla sulla printer dock e premere i pulsanti di stampa e di ottimizzazione automatica posti su di essa. La versione del firmware della printer dock viene visualizzata sul display LCD della fotocamera. oppure • Avviare la procedura di aggiornamento (Punto 2). La prima schermata visualizzata dopo l'avvio del programma di aggiornamento indica la versione del firmware attualmente installato sulla printer

dock.

oppure • Tenere premuti i pulsanti di stampa e trasferimento sulla printer dock per stampare una pagina di prova. (Questa opzione richiede l'uso di un foglio di carta

fotografica.)

Se la versione del firmware è precedente alla 2.0, passare al Punto 2. Diversamente, proseguire con il

Punto 3.

2. Aggiornare il firmware della printer dock (se necessario):

a. Verificare che la printer dock sia collegata al computer (per ulteriori informazioni, consultare il manuale per l'utente fornito con la printer

dock) e che il cavo di alimentazione sia scollegato dalla presa di corrente (mancanza di alimentazione).

b. Tenere premuti i pulsanti di stampa e di ottimizzazione automatica collegando la printer dock a una presa di corrente. I LED della printer dock lampeggeranno, indicando che è possibile effettuare l'aggiornamento del firmware. c. Inserire il CD, fornito con l'adattatore, nel computer. d. Fare doppio clic sul file FirmwareUpdater.exe (sistemi operativi Windows) o

Kodak\_printerdock\_Updater (sistema operativo

Mac).

e. Seguire le istruzioni visualizzate. Al termine dell'aggiornamento, viene visualizzato un

messaggio.

f. Scollegare la printer dock dalla presa di corrente, quindi collegarla nuovamente per avviare la procedura di aggiornamento del firmware. 3. Aprire lo sportello degli accessori situato sul lato della

printer dock.

4. Inserire il connettore USB dell'adattatore nel connettore

USB della printer dock.

5. Il dispositivo è ora pronto per stampare.

Stampa dal dispositivo

È possibile selezionare la printer dock tramite l'interfaccia del dispositivo (per ulteriori informazioni, consultare il manuale per l'utente fornito con il dispositivo). NOTA Se è necessario, impostare l'autenticazione sul dispositivo, immettere il pin 1111 per la printer dock Plus. 1. Acquisire (o trasferire) le immagini sul dispositivo

3. Selezionare Invia o un comando equivalente sul dispositivo (per ulteriori informazioni, consultare il manuale per l'utente fornito con il dispositivo). NOTA Affinché la printer dock possa ricevere correttamente il segnale wireless, non allontanarsi di oltre 10 m da essa.

Il dispositivo invia le immagini selezionate alla printer dock che, a sua volta, le riceve e le stampa.

NOTA Alle immagini inviate verranno applicate le impostazioni di ottimizzazione automatica e formato di stampa selezionate sulla printer dock all'inizio del trasferimento.

### **Come ottenere la migliore qualità delle foto:**

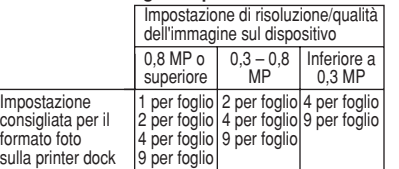

### **Risoluzione dei problemi**

• Il dispositivo non riconosce la printer dock Plus. Potrebbe essere necessario ripetere le operazioni di individuazione. Prima, verificare che la tecnologia wireless del dispositivo sia attivata e che l'adattatore sia inserito nel connettore USB della printer dock. Se è necessaria ulteriore assistenza, consultare la documentazione fornita con il dispositivo.

In alternativa, potrebbe essere necessario aggiornare il firmware della printer dock. Attenersi alle istruzioni per l'installazione sopra riportate.

• La printer dock Plus non accetta le immagini inviate. Il formato JPG è l'unico supportato.

Per ulteriore assistenza sull'adattatore o sulla printer dock Plus:

www.kodak.com/go/printerdocks

Adaptador USB inalámbrico

**Kodak** 

Guía del usuario

Qué necesita para comenzar: • Base de impresión Plus (con o sin firmware

actualizado).

• Adaptador USB inalámbrico Kodak.

• CD para actualización del firmware de la base de impresión Plus (viene con el adaptador). • Ordenador con Windows 98SE, 2000, XP,

o Mac OS X 10.2.4, 10.3.x.

• Cable USB.

Profile, OPP).

Instrucciones para la instalación: 1. Compruebe si necesita actualizar el firmware de la base de impresión mediante cualquiera de los métodos

a continuación:

de impresión Plus Kodak EasyShare

• Si cuenta con una cámara Kodak EasyShare, colóquela en la base de impresión, pulse los botones de impresión y mejoramiento automático. La versión del firmware de la base de impresión aparece en

la pantalla LCD de la cámara.

O BIEN • Comience con el proceso de actualización (paso 2). En la primera pantalla que aparece al abrir el programa de actualización se muestra la versión del firmware de la base de impresión. O BIEN • Mantenga pulsados los botones de impresión y transferencia de la base para imprimir una copia de prueba (con esta opción usará una hoja de

papel fotográfico).

Si la versión del firmware es anterior a la 2.0, continúe con el paso 2. De lo contrario, siga con el paso 3. 2. Actualice el firmware de la base de impresión (si fuera

necesario): a. Asegúrese de que la base de impresión esté conectada al ordenador (en la Guía del usuario de la base encontrará más información) y que el cable de

alimentación no esté enchufado.

b. Mantenga pulsados los botones de impresión y mejoramiento automático mientras enchufa la base de impresión. Los indicadores LED de la base comenzarán a parpadear, lo cual indica que el equipo está en el modo de actualización. c. Coloque el CD que viene con el adaptador en el

ordenador.

d. Haga doble clic en el archivo FirmwareUpdater.exe (Windows) o Kodak\_printerdock\_Updater (Mac). e. Siga las instrucciones que aparecen en pantalla. Finalizada la actualización aparecerá un mensaje. f. Desenchufe y vuelva a enchufar la base a la fuente de alimentación para iniciar la actualización del

firmware.

3. Abra la puerta del compartimiento para accesorios ubicada en un lado de la base de impresión. 4. Enchufe el conector USB del adaptador en el conector

USB de la base de impresión.

5. A continuación, podrá imprimir desde la base.

Cómo imprimir desde el dispositivo: La interfaz del dispositivo cuenta con un mecanismo para seleccionar la base de impresión (consulte el manual del

dispositivo para más detalles al respecto). NOTA: si debe autenticar el dispositivo, introduzca el número 1111 para la base de impresión Plus.

1. Capture o transfiera imágenes al dispositivo inalámbrico

(formatos .jpg).

2. Vea o seleccione las imágenes que desea imprimir.

El proceso de descubrimiento lo inicia el dispositivo (consulte el manual del dispositivo para más detalles al respecto).

NOTA: la tecnología inalámbrica debe estar activada para realizar el descubrimiento. Consulte el manual del dispositivo donde encontrará más información sobre cómo activar la tecnología inalámbrica usada.

3. Seleccione Send (Enviar) o Beam (Transmitir) en el dispositivo (consulte el manual del dispositivo para más detalles al respecto).

NOTA: para recibir la señal inalámbrica, debe estar a 10 m (30 pies) o menos de la base de impresión. El dispositivo enviará las imágenes seleccionadas a la base de impresión para que se impriman. NOTA: las opciones seleccionadas en la base de

impresión al comienzo de la transferencia para el mejoramiento automático y el tamaño de impresión, se aplicarán a las imágenes que envíe.

### **Cómo obtener imágenes de la mejor calidad:**

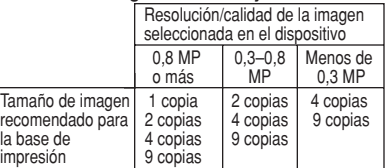

### **Solución de problemas:**

• El dispositivo no detecta la base de impresión Plus.

Repita el proceso de descubrimiento. Antes de repetir el proceso, asegúrese de que la tecnología inalámbrica del dispositivo esté activada y de que el adaptador esté insertado en el conector USB de la base de impresión. Si necesita más ayuda, consulte la documentación que viene con el dispositivo. También es posible que deba actualizar el firmware de la base de impresión. Siga las instrucciones para la instalación indicadas anteriormente.

• La base de impresión no acepta las imágenes. El único formato de imagen compatible es .jpg.

Para más información sobre el adaptador y la base de impresión Plus visite

www.kodak.com/go/printerdocks

![](_page_0_Picture_172.jpeg)

EASTMAN KODAK COMPANY Rochester, NY 14650 U.S.A.

© Eastman Kodak Company, 2005. MC/MR/TM: Kodak, EasyShare.

The Bluetooth® trademarks are owned by the Bluetooth SIG, Inc. Les marques Bluetooth® sont la propriété de Bluetooth SIG Inc. Die Bluetooth®-Marken sind Eigentum von Bluetooth SIG Inc. I marchi Bluetooth® sono di proprietà Bluetooth® es marca registrada de propiedad de Bluetooth SIG Inc. As marcas registradas Bluetooth® são de propriedade da Bluetooth SIG Inc. De Bluetooth®-handelsmerken zijn eigendom van Bluetooth SIG Inc. Bluetooth® 商标属 Bluetooth SIG, Inc. 所有。 Bluetooth® 商標為 Bluetooth SIG, Inc. 所有。 Bluetooth® 상표는 Bluetooth SIG Inc 의 소유입니다.<br>Download from Www.Somanuals.com. All Manuals Search And Download.

# **Kodak** Adaptador USB sem fio para a estação impressora Kodak EasyShare Plus Guia do usuário

- Adaptador USB Kodak sem fio.
- CD do Firmware Updater para a estação impressora Plus (incluído com o adaptador).
- Computador com sistema operacional Windows 98SE, 2000 ou XP, ou Mac OS X 10.2.4, 10.3.x. • Cabo USB.
- Dispositivo sem fio (como um computador, telefone
- celular ou PDA) com tecnologia Bluetooth ® 1.1, usando o perfil OPP.

O que você precisa para começar: • Estação impressora Plus (com ou sem o firmware atualizado).

### Instruções para instalação:

- 1. Verifique se será necessário atualizar o firmware da estação impressora usando um desses métodos:
- Se você tem uma câmera Kodak EasyShare, coloque-a na estação impressora e mantenha pressionados os botões Imprimir e Aprimoramento automático na estação impressora. A versão do firmware da estação impressora será exibida na tela de cristal líquido da câmera.

### ou

- Inicie o procedimento de atualização (etapa 2). A primeira tela que aparecer após o updater se abrir mostrará a versão corrente do firmware da estação impressora. ou
- Mantenha pressionados os botões Imprimir e Transferir na estação impressora para imprimir uma folha de teste. (Esta opção usará uma folha de papel fotográfico.)

Se a versão do firmware for anterior à versão 2.0, prossiga com a etapa 2. Caso contrário, vá para a etapa 3.

2. Atualize o firmware da estação impressora, se necessário:

![](_page_1_Picture_15.jpeg)

estação impressora para obter detalhes)

e se o cabo de alimentação está plugado a uma tomada elétrica (funcionando).

- b. Mantenha pressionados os botões Imprimir e Aprimoramento automático ao plugar a estação impressora à tomada elétrica. As luzes indicadoras na estação impressora piscarão, indicando que está no modo de atualização de firmware.
- c. Coloque o CD que veio com o adaptador no computador.
- d. Clique duas vezes no arquivo FirmwareUpdater.exe (sistemas operacionais Windows) ou no arquivo Kodak\_printerdock\_Updater (sistema Mac).
- e. Siga as instruções na tela. Será exibida uma mensagem quando a atualização estiver concluída.
- f. Desconecte a estação impressora da tomada elétrica. Em seguida, reconecte o cabo para iniciar a atualização do firmware.
- 3. Abra a porta do compartimento de acessórios na lateral da estação impressora.
- 4. Insira o conector USB do adaptador no conector USB localizado na estação impressora.

![](_page_1_Picture_25.jpeg)

## **Kodak** Draadloze USB-adapter

5. Você já pode imprimir do dispositivo.

### Impressão a partir do dispositivo:

A interface do seu dispositivo oferece um mecanismo para seleção da estação impressora. (Consulte o Guia do usuário do seu dispositivo para obter mais detalhes.) NOTA: Se seu dispositivo requer autenticação para ser configurado, digite o número PIN 1111 para a sua estação impressora Plus.

1. Capture (ou transfira) imagens para o dispositivo sem

- fio (formato .jpg).
- 2. Visualize/selecione imagens para impressão. O processo de reconhecimento é iniciado pelo dispositivo. (Consulte o Guia do usuário do seu dispositivo para obter mais detalhes.)

NOTA: A tecnologia sem fio deve ser definida como "on" (ligada) para que seja possível o reconhecimento. Consulte o Guia do usuário do seu dispositivo para obter informações sobre como ativar a tecnologia sem fio.)

3. Selecione Send (Enviar) ou Beam (Transmitir) no seu dispositivo. (Consulte o Guia do usuário do seu dispositivo para obter mais detalhes.)

NOTA: Fique no máximo a 10 m de distância da sua estação impressora para receber o sinal do dispositivo sem fio.

O dispositivo enviará as imagens selecionadas para a estação impressora, que as receberá e imprimirá. NOTA: As configurações de Aprimoramento automático e Tamanho da cópia selecionadas na estação impressora no início da transferência serão aplicadas às imagens sendo enviadas.

#### **A melhor qualidade de foto:**

![](_page_1_Picture_1666.jpeg)

#### **Solução de problemas:**

• Meu dispositivo não encontra a estação impressora Plus.

Será necessário repetir o processo de reconhecimento. Antes de fazê-lo, verifique se a tecnologia sem fio está ativada no seu dispositivo e se o adaptador está inserido no conector USB na estação impressora. Se precisar de assistência, consulte a documentação que acompanha seu dispositivo.

Ou, pode ser que seja necessário atualizar o firmware da sua estação impressora. Siga as Instruções para instalação acima.

• A estação impressora Plus está rejeitando minhas imagens.

Apenas o formato de imagem .jpg é aceito.

Para obter suporte adicional para seu adaptador ou estação impressora Plus:

www.kodak.com/go/printerdocks

voor het Kodak EasyShare-printerstation plus Gebruikershandleiding

Alles wat u nodig hebt om te kunnen beginnen:

> This equipment has been tested and found to comply with the limits for a Class B digital<br>device, pursuant to Part 15 of the FCC Rules. These limits are designed to provide reasonable protection against harmful interference in a residential installation.

- Printerstation plus (met of zonder bijgewerkte firmware). • Kodak draadloze USB-adapter.
- Firmware Updater-CD voor printerstation plus
- (meegeleverd bij de adapter). • Computer met een van de volgende
- besturingssystemen: Windows 98SE, 2000, XP of Mac OS X 10.2.4, 10.3.x.
- USB-kabel.
- Draadloos apparaat (zoals een computer, mobiele telefoon of PDA) met Bluetooth ® 1.1-technologie op basis van het Object Push Profile (OPP).

### **Installatie-instructies:**

It this equipment does cause harmtul interference to radio or television reception, which<br>can be determined by turning the equipment off and on, the user is encouraged to try to<br>correct the interference by one or more of t the receiving antenna; 2) increase the separation between the equipment and the receiver;<br>3) connect the equipment to an outlet on a circuit different from that to which the receiver<br>is connected; 4) consult the dealer or suggestions.

Any changes or modifications not expressly approved by the party responsible for<br>compliance could void the user's authority to operate the equipment. Where shielded<br>interface cables have been provided with the product or s

- 1. Controleer aan de hand van één van de onderstaande methoden of u een upgrade moet uitvoeren van de firmware van het printerstation:
	- Als u een Kodak EasyShare-camera hebt, plaatst u deze op het printerstation en houdt u op het printerstation de knoppen Print (afdrukken) en Auto-Enhance (automatisch verbeteren) ingedrukt. De firmwareversie van het printerstation wordt op het LCD-scherm van uw camera weergegeven. of
		-
	- Begin met de upgradeprocedure (stap 2). Het eerste scherm dat wordt weergegeven nadat de updater wordt geopend, toont de huidige firmwareversie van het printerstation. of
		-
	- Houd de afdruk- en overdrachtknop op het printerstation ingedrukt om een testpagina af te drukken. (Hiervoor wordt één vel fotopapier gebruikt.) Als de firmwareversie lager is dan 2.0 gaat u verder met stap 2. Ga verder met stap 3 als u een hogere firmwareversie hebt.
- 2. Voer een upgrade uit van de firmware van het printerstation (indien nodig):

![](_page_1_Picture_47.jpeg)

station) en of de stekker van het netsnoer uit het stopcontact is gehaald.

- b. Houd de knoppen Print (afdrukken) en Auto-Enhance (automatisch verbeteren) ingedrukt als u het printerstation aansluit op een stopcontact. De lampjes op het printerstation gaan knipperen en geven aan dat het station zich in de firmwareupgrade-modus bevindt.
- c. Plaats de CD die bij de adapter werd meegeleverd in de computer.
- d. Dubbelklik op het bestand FirmwareUpdater.exe (Windows-besturingssystemen) of op het bestand Kodak\_printerdock\_Updater (Macbesturingssystemen).
- e. Volg de instructies op het scherm. Als de update is voltooid, wordt het volgende bericht weergegeven.
- f. Haal de stekker van het printerstation uit het stopcontact en sluit deze opnieuw aan om de firmware-upgrade uit te voeren.
- 3. Open het klepje van het accessoirecompartiment aan de zijkant van het printerstation.
- 4. Steek de USB-connector van de adapter in de USBconnector op het printerstation.

![](_page_1_Picture_56.jpeg)

5. U kunt nu vanaf het apparaat afdrukken.

### Afdrukken vanaf het apparaat

U kunt het printerstation via de interface van uw apparaat selecteren. (Zie de gebruikershandleiding van uw apparaat voor meer informatie.) OPMERKING: voer het nummer 1111 in voor uw

#### **Kodak** 无线 USB 适配器 适用于柯达 →<br>syShare 多功能底座打印机增强版 用户指南

# 使用前需要准备的物品:

- 多功能底座打印机增强版(带或不带更新的
- 柯达无线 USB 适配器。 多功能底座打印机增强版固件更新程序光盘(适配 器附带)。
- 运行 Windows 98SE、2000、XP 或 Mac OS X 10.3.x 10.2.4 10.3.x 10.2.4 10.3.x
- 
- 采用对象推送配置文件 (Object Push Profile OPP) 的 Bluetooth® 1.1 无线设备 (如计算机、 移动电话或掌上电脑)。

### 安装说明

- 1. 查看您是否需要使用下述方法升级多功能底座打印 机增强版固件
- 加亚加一·<br>• 如果您有柯达 EasyShare 相机,则将其插接到多<br>功能底座打印机上并按住上面的"打印"和<br>"自动增强"按钮。多功能底座打印机固件版本<br>将显示在您的相机液晶显示屏上。 或者
- 开始升级程序 (第2步) 。打开更新程序后出现 开始升级程序(第2步)。打开更新程序后出现<br>的第一个屏幕将显示多功能底座打印机的当前固<br>件版本。
- 或者 按住多功能底座打印机上的"打印"和"传输"<br>按钮,以便打印一份测试页。(该选项将用光<sup>-</sup> 张相纸。)
- 如果固件版本低于2.0,则继续第2步。
- 否则继续第3步。 2. 升级多功能底座打印机固件 (如有必要)

![](_page_1_Picture_74.jpeg)

- b. 在将多功能底座打印机插到电源插座时按住"打 印"和"自动增强"按钮。多功能底座打印机上 的 LED 指示灯将会闪烁, 表明其正处于固件升 级模式中。
- c. 将适配器随附的光盘放入计算机中。
- d. 双击 FirmwareUpdater.exe file (Windows 操作系 统) 或 Kodak\_printerdock\_Updater 文件 (Mac 操作系统)。
- e. 按照屏幕上的说明进行操作。更新完成后屏幕将 显示一则消息。
- f 从电源插座上拔掉多功能底座打印机插头, 然后 将其重新接回, 以便启动固件升级。
- 3. 打开位于多功能底座打印机侧面上的配件仓盖。 4. 将适配器上的 USB 接头插到多功能底座打印
- 机的 USB 接口中。

![](_page_1_Picture_82.jpeg)

5. 现在您即可从设备打印。

### 从设备打印

,<br>您设备的界面将会提供选择多功能底座打印机的<br>机制。(有关详情,请参阅设备的用户指南。) ……。<br>注意: 如果您的设备需要设定授权, 请输入对应于多 功能底座打印机增强版的 PIN 码 1111。

- 1. 获取(或传输)影像到您的无线设备(.jpg 或)。 2 查看/选择要打印的影像。
- 影像发现过程由您的设备启动。(有关详情,请参<br>阅设备的用户指南。)
- 
- 3. 在设备上选择"发送"或"发射"。(有关详情,<br>请参阅设备的用户指南。) 注意: 多功能底座打印机只能在 10 米(30 英尺)<br>或更短距离内接收到无线信号。
	-
	- った。<br>注意:开始传输时在多功能底座打印机上选定的<br>"自动增强"和"照片尺寸"设定将会应用到您发<br>送的照片上。

## 获得最佳照片质量

![](_page_1_Picture_1667.jpeg)

# **Kodak** 無線 USB 轉接器 使用者指南

### 開始時需要什麼:

- 多功能底座印相機加強版 (有無更新版韌體均可)。
- Kodak 無線 USB 轉接器。 • 多功能底座印相機加強版韌體更新程式光碟 (隨附 於轉接器)。
- 執行 Windows 98SE、2000、XP 或 Mac OS X

● 透過 Bluetooth®1.1 技術使用物件推入設定檔 (OPP)

1. 檢查您是否需要以下列方式更新多功能底座印相機

• 如果您有 Kodak EasyShare 相機,請將相機

《放在多功能底座印相機上,並按住多功能底座印相機上的「列印」及「自動增 強」按鈕不放。多功能底座印相機的韌

或者 開始更新程序 (步驟2)。開啟更新程式後,螢幕

或者

• 將多功能底座印相機上的「列印」及「傳輸」按<br>鈕按住不放,開始測試列印。(此選項會使用一

如果是韌體版本2.0以前的版本,請繼續步驟2。

b. 將「列印」及<br>「自動增強」按鈕按住不放,同時將多功能底座

d. 連按兩下 FirmwareUpdater.exe 檔 (Windows 作

e. 請依照畫面上的指示進行操作。更新完成時,

f. 將多功能底座印相機的插頭由插座拔除,然後再

4. 將轉接器上的 USB 接頭插入多功能底座印相機的

裝置的介面提供選擇多功能底座印相機的機制

附註:如果裝置需要經過驗證方能設定,多功

1. 擷取 (或傳送) 影像到無線裝置 (jpg格式)。

偵測程序是由裝置起始 (如需詳細資訊,請參閱裝

附註:無線技術必須設定為「開啟」,方能執行偵<br>測。若需要如何開啟無線技術的資訊,請參閲裝置<br>的《使用者指南》。

3. 選取裝置上的「傳送」或「發射」。(如需詳細資<br>訊,請參閲裝置的《使用者指南》)。

附註:您必須位在離多功能底座印相機10公尺 (30 呎) 內, 方能接收到無線訊號。

裝置會傳送選取的影像到多功能底座印相機,後者

征<sub>按状 该加必刃中。<br>注意:開始傳送時,多功能底座印相機中選取的<br>「自動増強」及「相片大小」設定,會套用到您所</sub>

(如需詳細資訊,請參閱裝置的《使用者指

能底座印相機加強版請輸入 pin 碼 1111。

業系統) 或 Kodak\_printerdock\_Updater File (Mac

「相機的插頭插入插座。多功能底座印相機的指<br>示燈會開始閃爍,這表示多功能底座印相機的指<br>示燈會開始閃爍,這表示多功能底座印相機已處

2. 將多功能底座印相機的韌體升級 (若有需要)

上出現的第一個畫面會顯示多功能底座印相機目

的無線裝置 (例如電腦丶手機或 PDA)。

體版本會顯示在相機螢幕上。

前的韌體版本。

否則請繼續進行步驟3。

張相紙。)

a.請確定多功能<br>底座印相機已<br>連接至電腦

(詳細資訊請參

閲多功能底座

印相機的使用

者指南),且電

源線已由插座

拔除 (無供電)

於韌體更新模式。

作業系統)。

會顯示訊息

USB 接頭。

從裝置列印:

南》)。

插上,開始韌體升級。

5 這時即可從裝置進行列印。

2. 檢視/選取要列印的影像。

置的《使用者指南》)。

在接收後加以列印。

傳送的影像上。

3. 打開多功能底座印相機側面的配件蓋。

c. 將轉接器隨附的光碟放入電腦。

安裝說明:

的韌體

- printerstation plus als het apparaat om verificatie vraagt.
	- 1. Leg de foto's vast op (of breng ze over naar) uw draadloze apparaat (.jpg-indeling).
	- 2. Bekijk/selecteer de afbeelding(en) die u wilt afdrukken. Het apparaat zoekt de geselecteerde afbeeldingen. (Zie de gebruikershandleiding van uw apparaat voor meer informatie.) OPMERKING: dit lukt alleen als de draadloze technologie is ingeschakeld. Zie de gebruikershandleiding van het apparaat voor informatie over het inschakelen van draadloze technologie.
	- 3. Selecteer op uw apparaat Send (verzenden) of Beam (doorstralen). (Zie de gebruikershandleiding van uw apparaat voor meer informatie.) OPMERKING: het draadloze signaal kan alleen worden ontvangen als u zich op minder dan 10 m van het

printerstation bevindt. Uw apparaat stuurt de geselecteerde afbeelding(en) naar het printerstation. Zodra het printerstation de afbeeldingen heeft ontvangen, worden deze afgedrukt. OPMERKING: de instellingen voor automatisch verbeteren en afdrukformaat die voor het overbrengen zijn geselecteerd, worden toegepast op de afbeeldingen die u verzendt.

#### **Raadpleeg onderstaande tabel voor de beste fotokwaliteit:**

![](_page_1_Picture_1668.jpeg)

#### **Problemen oplossen:**

• Mijn apparaat kan het printerstation plus niet vinden.

U moet het apparaat mogelijk nogmaals de afbeelding(en) laten zoeken. Controleer van tevoren of de draadloze technologie op uw apparaat is ingeschakeld en of de adapter in de USB-connector op het printerstation is geplaatst. Raadpleeg voor meer informatie de documentatie van uw apparaat.

Mogelijk moet u een upgrade van de firmware van het printerstation uitvoeren. Volg bovenstaande installatieinstructies.

• Het printerstation plus herkent mijn afbeelding(en) niet.

De enige ondersteunde bestandsindeling is .jpg. Ga voor meer informatie over uw adapter of printerstation plus naar:

www.kodak.com/go/printerdocks

![](_page_1_Picture_1669.jpeg)

#### 故障排除

• 我的设备找不到多功能底座打印机增强版。

3.5.7 台湾更见力发现过程。在传输之前,确保你的设备启动了无线技术且适配器插到了多功能底,的设备启动了无线技术且适配器插到了多功能底面的比较高力力提供人员的要求,而不一次的问题,确保 或者您可能需要升级多功能底座打印机固件。按照 • 多功能底座打印机拒绝接收我的影像。

仅支持 jpg 图像格式。

有关适配器和多功能底座打印机的其它支持,<br>请访问:

#### www.kodak.com/go/printerdocks

#### 獲得最佳相片品質:

![](_page_1_Picture_1670.jpeg)

### 疑難排解:

#### • 裝置偵測不到多功能底座印相機加強版。

您可能需要重複偵測程序。執行前,請確定裝置已 開啟無線技術,同時轉接器插入多功能底座印相機 的 USB 接頭。如需進一步協助,請參閱裝置隨附 的文件。

…<br>或者,您可能必須將多功能底座印相機的韌體升<br>級。請遵循以上的安裝指示進行。

僅支援 jpg 的影像格式。

如需轉接器或多功能底座印相機加強版的其他 支援,請至:

#### www.kodak.com/go/printerdocks

• 多功能底座印相機加強版拒絕處理我的影像。

#### www.kodak.com/go/printerdocks

### Regulatory Information

FCC compliance and advisory

FC Kodak Wireless USB Adapter

This equipment generates, uses, and can radiate radio frequency energy and, if not installed or used in accordance with the instructions, may cause harmful interference to radio communications. However, there is no guarantee that interference will not occur in a particular installation.

#### Canadian DOC statement

DOC Class B compliance—This Class B digital apparatus complies with Canadian ICES-003.

Observation des normes-Class B—Cet appareil numérique de la classe B est conforme à la norme NMB-003 du Canada.

#### Class B ITE

BQB QPL – B00567, B01687

![](_page_1_Picture_1671.jpeg)

차고· 저소 지자 지에 프리터 도에서 서태하 자도 개선 및 인쇄 크기 설정이 보낼 이미지에 적용됩니

• Windows 98SE, 2000,  $XP \cong H$  Mac OS X 10.2.4,

• OPP(object push profile)를 사용한 Bluetooth ®1.1

기술의 무선 장치(컴퓨터, 휴대 전화 또는 PDA 등).

- - Kodak **EasyShare** 카메라가 있는 경우 프린터<br>- 독에 카메라를 꽂고 프린터 독의 인쇄 및 자동-<br>개선 단추를 누릅니다. 프린터 독 펌웨어

버전이 카메라 LCD에 표시됩니다.

또는 • 업그레이드 절차를 시작합니다(**2** 단계).<br>업데이터를 연 후에 나타나는 첫 번째 화면에<br>프린터 독의 현재 펌웨어 버전이 표시됩니다.

또는

펌웨어 버전이 2.0보다 낮은 경우 2 단계로

진행합니다. 이에 해당되지 않은 경우 3 단계로

2. (필요한 경우) 프린터 독 펌웨어를 업그레이드합

**b.** 프린터 독을 콘센트에 꽂으면서 인쇄 및<br>자동-개선 단추를 누릅니다. 프린터 독의

LED에 불이 들어오면서 펌웨어 업그레이드

C. 어댑터와 함께 제공된 CD를 컴퓨터에 넣습니다.

d. FirmwareUpdater.exe 파일(Windows 운영 체제)

e. 화면 상의 지침을 따릅니다. 업데이트가 완료되

f. 펌웨어 업그레이드를 시작하려면 콘센트에서

프린터 독을 뽑은 다음 다시 꽂습니다<mark>.</mark>

3. 프린터 독 측면에 있는 액세서리 덮개를 엽니다.

4. 어댑터에 있는 USB 커넥터를 프린터 독에 있는

또는 Kodak\_printerdock\_Updater 파일(Mac 운영

장을 사용합니다.)

진행합니다.

.<br>컴퓨터에 연결<br>되어 있고(자<br>세한 내용은

사용자 설명서

다 드는다 그<br>참조) 전원 코<br>드가 콘센트에

느가 곧엔드에<br>서 뽑혀 있는<br>지(전원 꺼짐)

확인합니다

모드임을 나타냅니다.

\_\_<br>체제)을 더블 클릭합니다.

면 메시지가 표시됩니다.

USB 커넥터에 꽂으십시오.

5. 이제 장치에서 인쇄할 수 있습니다.

● - • • • • • • •<br>카메라의 인터페이스에서는 프린터 독을 선택하는 데<br>필요한 메커니즘을 제공합니다. (자세한 내용은 장치<br>의 사용자 설명서를 참조하십시오.)

참고: 장치를 설정하는 데 인증이 필요한 경우 프린터

발견 과정이 장치에서 시작됩니다. (자세한 내용은<br>장치의 사용자 설명서를 참조하십시오.)

8세크시8세 물의의 4소개발사도)<br>참고: 발견 작업을 위해서는 무선 기술이<br>반드시 "켜기"로 설정되어야 합니다. 무선<br>기술을 켜는 방법에 대한 정보는 장치의 사

3. 장치에서 전송 또는 빔을 선택합니다. (자세한 내<br>용은 장치의 사용자 설명서를 참조하십시오.)

참고: 무선 신호를 받으려면 최소한 프린터 독에서

독 플러스용 핀 번호인 1111을 입력합니다.

2. 인쇄할 이미지를 보거나/선택합니다.

용자 설명서를 참조하십시오.

10 m(30 피트)이내에 있어야 합니다.

1. 무선 장치로 이미지를 촬영(또는 전송)합니다

장치에서 인쇄:

(.jpg 형식).

이 프리터 도

나다.

a.

● 테스트 인쇄물을 인쇄하려면 프린터 독의 인쇄<br>- 및 전송 단추를 누릅니다. (이 옵션은 인화지 한

• 프린터 독 플러스 펌웨어 업데이터 CD(어댑터에

**Kodak** 

무선 USB 어댑터

사용자 설명서

시작 시 필요한 내용물:

• Kodak 무선 USB 어댑터.

포함됨).

• USB 케이블.

설치 지침:

#### 최상의 사진 화질 얻기

![](_page_1_Picture_1672.jpeg)

## 문제 해결:

다

• 장치에서 프린터 독 플러스가 표시되지 않습니다. - 그 ...<br>발견 과정을 반복해야 합니다. 반복하기 전에 장치<br>에서 무선 기술이 켜져 있고 어댑터가 프린터 독에 있는 USB 커넥터에 꽂혀 있는지 확인합니다. 도움 !요할 경우 장치와 함께 제공되는 설명서를 참조하신시오.

또는 프린터 독 펌웨어를 업그레이드해야 할 수도<br>있습니다. 위의 설치 지침서에 따르십시오. • 프린터 독에서 내 이미지를 거부합니다.

이미지 형식은 jpg만 지원됩니다.

어댑터 또는 프린터 독 플러스에 대한 추가 지원은<br>다음 사이트를 참조하십시오.

#### 根據交通部 低功率籲理辦法 規定

r is: カー<sub>™</sub>セ』, 7, x, x, .<br>, 經型式認證合格之低功率射頻電機,非經許可,公司、商號或使用者均不得擅自<br>變更頻率、加大功率或變更原設計之特性及功能。 第十四條

低功率射頻電機之使用不得影響飛航安全及干擾合法通信,經發現有干擾現象時 應立即停用,並改善至無干擾時方得繼續使用。

CTL094LPD0084

Free Manuals Download Website [http://myh66.com](http://myh66.com/) [http://usermanuals.us](http://usermanuals.us/) [http://www.somanuals.com](http://www.somanuals.com/) [http://www.4manuals.cc](http://www.4manuals.cc/) [http://www.manual-lib.com](http://www.manual-lib.com/) [http://www.404manual.com](http://www.404manual.com/) [http://www.luxmanual.com](http://www.luxmanual.com/) [http://aubethermostatmanual.com](http://aubethermostatmanual.com/) Golf course search by state [http://golfingnear.com](http://www.golfingnear.com/)

Email search by domain

[http://emailbydomain.com](http://emailbydomain.com/) Auto manuals search

[http://auto.somanuals.com](http://auto.somanuals.com/) TV manuals search

[http://tv.somanuals.com](http://tv.somanuals.com/)